## ふるさと納税手順

- 1. 「お礼の品なし]寄付金額を入力 5,000円以上の金額を入力し、「寄附する」をクリック
- 2.会員登録の有無を選択してログイン
- 3.寄附金の使い道を選択

複数項目の中から、「6.チャレンジ!医療産業都市~ 「生きる」力を支える取り組み~」を選択する。

○ 6.チャレンジ!医療産業都市~「生きる|力を支える取り組み~

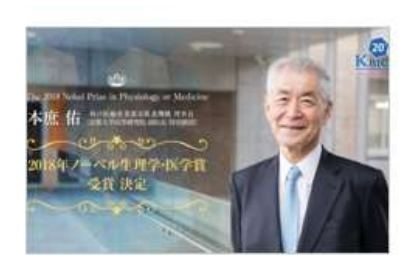

詳しくはこちらをご覧ください。 http://www.kobe-bic.org/

視覚障害や小児がんなど、様々な医療に関するテーマを対象に 公益事業を行う団体を選んでご支援いただけます。 ★申込時に、自治体からのアンケート欄にて、寄附をご希望され る団体をご選択ください。 ※毎年2月、3月は寄附金募集を停止いたします。

- 4.必要情報の入力
- 5.申込みオプションの設定 自治体からのアンケート

「苦しむ人に手をさしのべる公益法人の活動に」の 選択欄から「NEXT VISION」を選択する。

自治体からのアンケート

「苦しむ人に手をさしのべる公益法人の活動に」をご選択の方は、支援を希望する法人および法人への個<br>人情報(お名前・ご住所・ご連絡先・寄附額等)の提供の可否を選択してください。 :

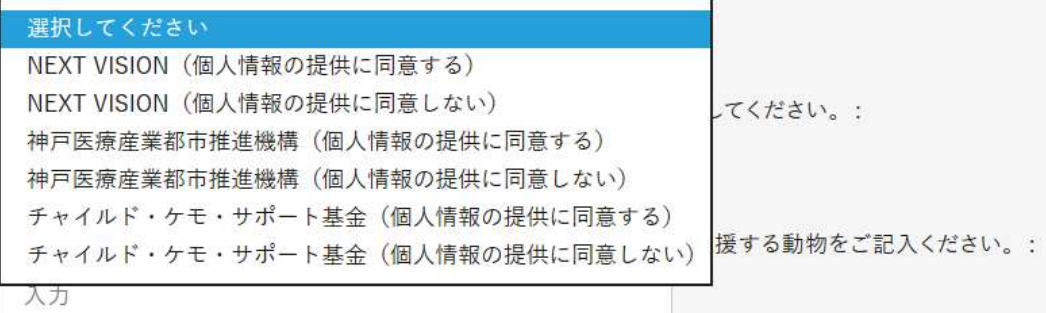